## **Correo Infinitum Mail**

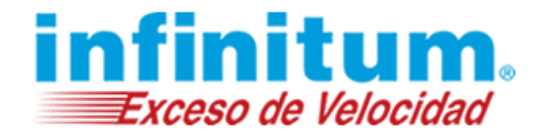

#### **Configuración de Infinitum Mail en Outlook**

Para configurar tu cuenta de correo de **Infinitum Mail**, cuentas con las siguientes opciones:

- 1. Configuración IMAP
- 2. Configuración POP3

#### **1.- Configuración IMAP**

#### **Paso 1. Si es la primera vez que configuras tu cuenta, ingresa tu cuenta de correo.**

Si estás dentro de Outlook, ve al menú Archivo y da clic en Agregar cuenta.

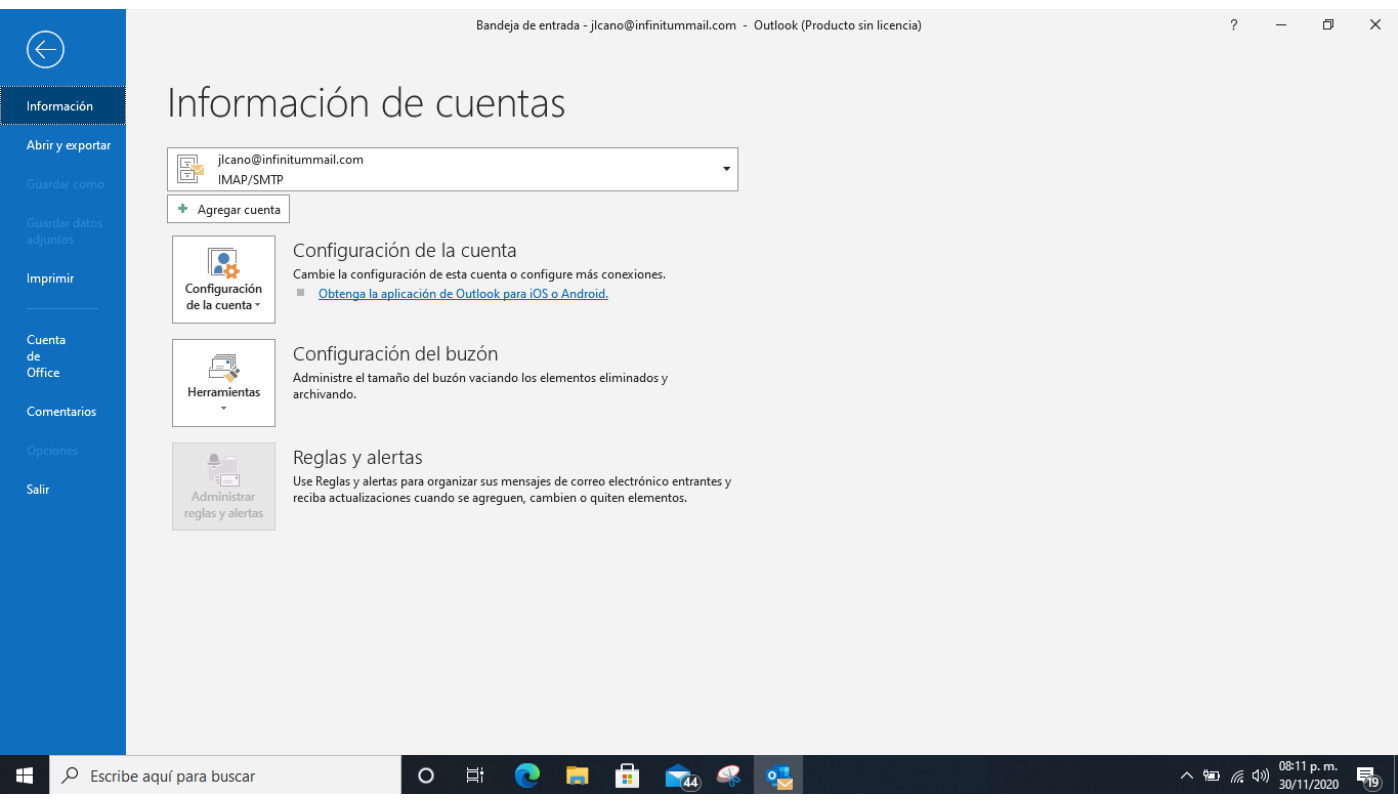

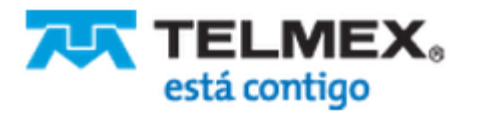

### **Correo Infinitum Mail**

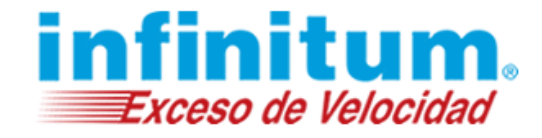

Ingresa tu cuenta de correo, da clic en **Opciones avanzadas** y marca la opción

**Permitirme configurar manualmente mi cuenta**

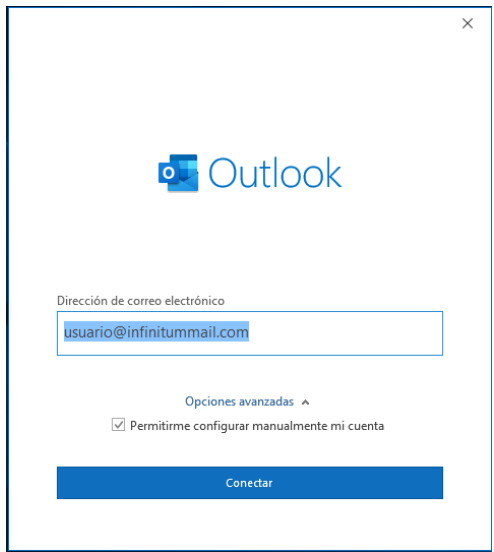

\*Ingresa la Dirección de correo electrónico: usuario@dominio, donde **usuario** es el nombre de tu cuenta y **dominio,** es alguno de los disponibles que elegiste al crear tu cuenta:

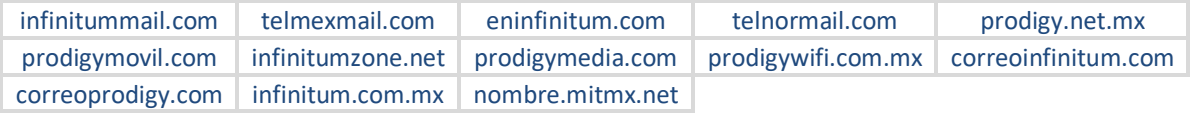

Elige configuración IMAP o POP.

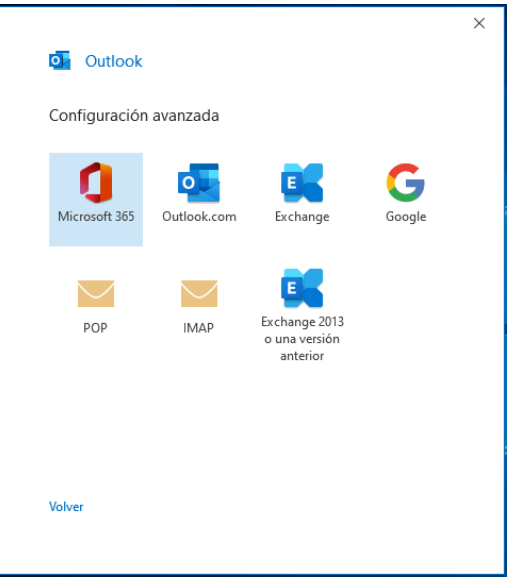

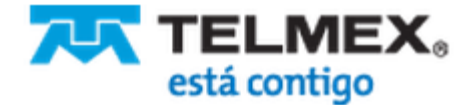

# **Correo Infinitum Mail**

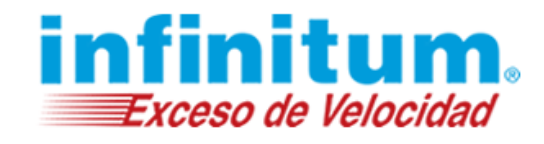

A continuación proporciona la información como se muestra en la siguiente tabla:

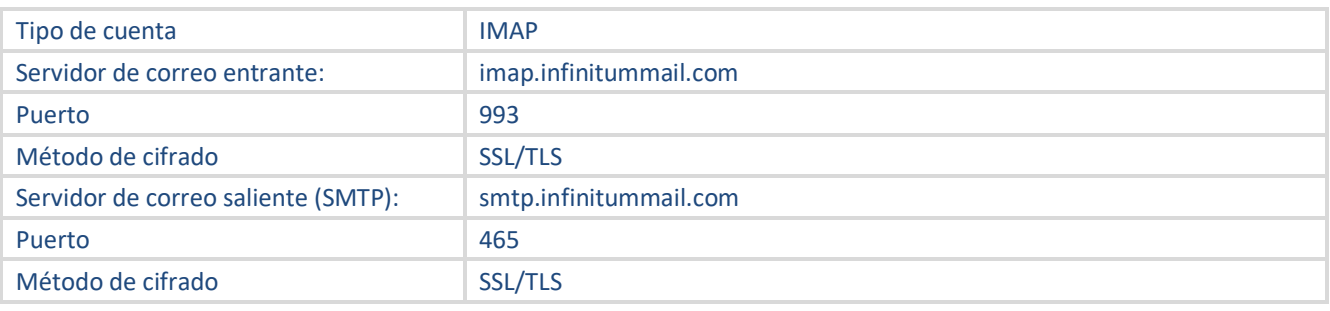

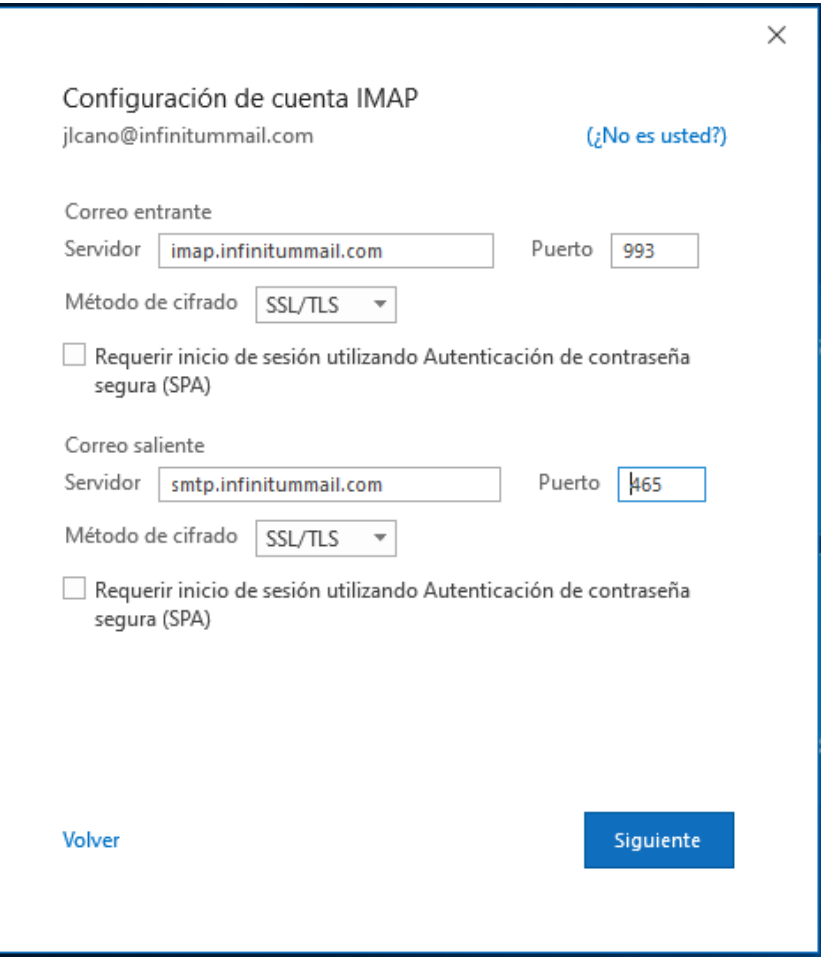

Da clic en **Siguiente**

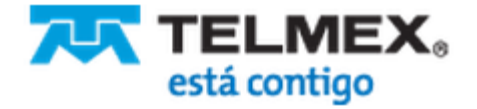

## **Correo Infinitum Mail**

Escribe tu contraseña.

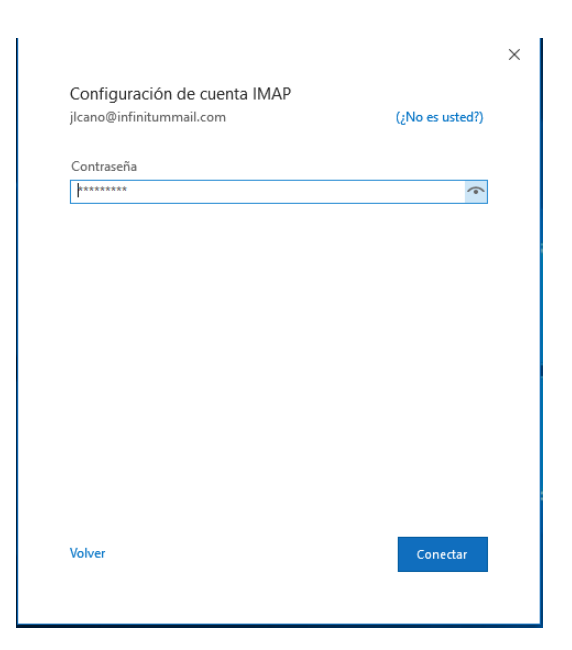

Da clic en **Conectar**.

La cuenta se agrega exitosamente. Da clic en **Hecho**.

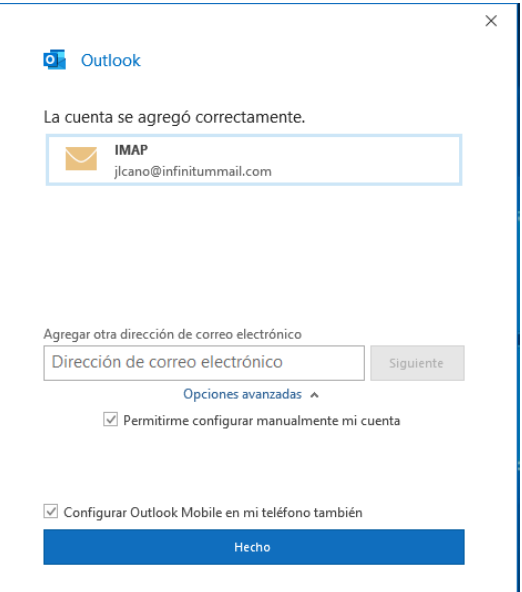

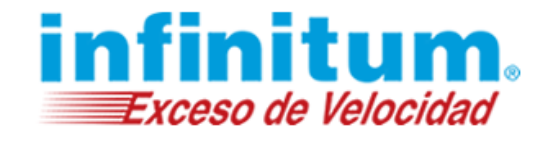

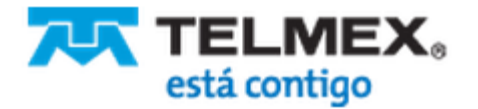

## **Correo Infinitum Mail**

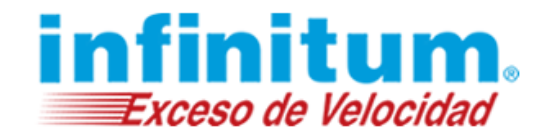

En tu bandeja de entrada se empezarán a descargar tus correos.

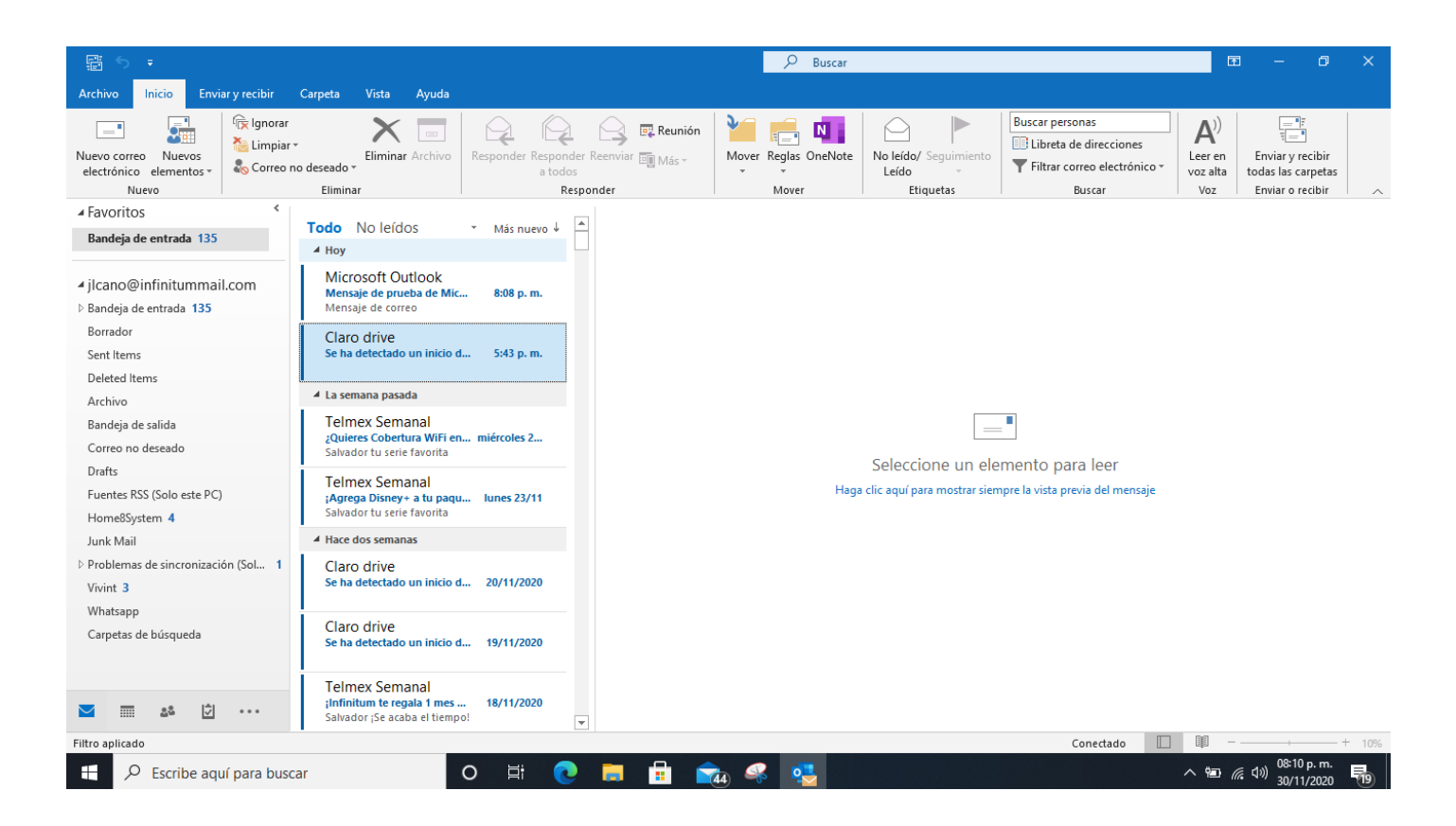

#### **¡Ahora ya puedes utilizar tu correo de InfinitumMail!**

#### **2.- Configuración de Correo con POP**

Para la configuración POP utiliza los datos de la tabla siguiente.

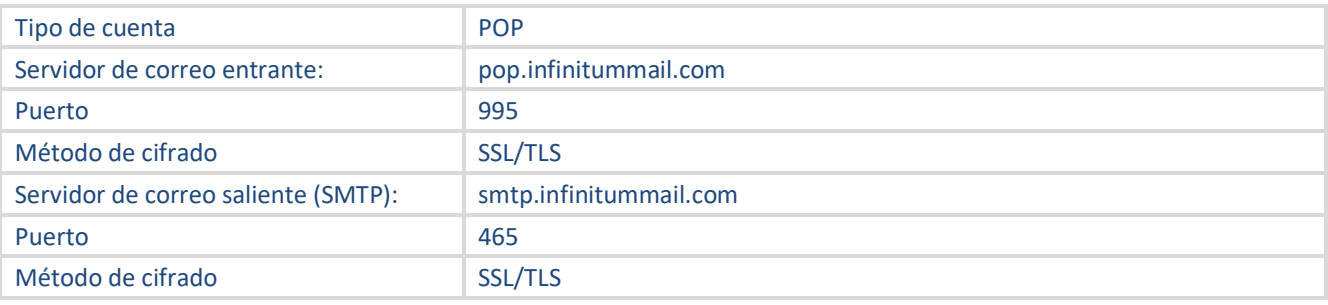

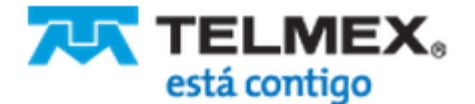